# CSWp Material Conduction Material SolidWorks 2015 Part II - Advanced Techniques ®

Parts, Surfaces, Sheet Metal, SimulationXpress, Top-Down Assemblies, Core and Cavity Molds

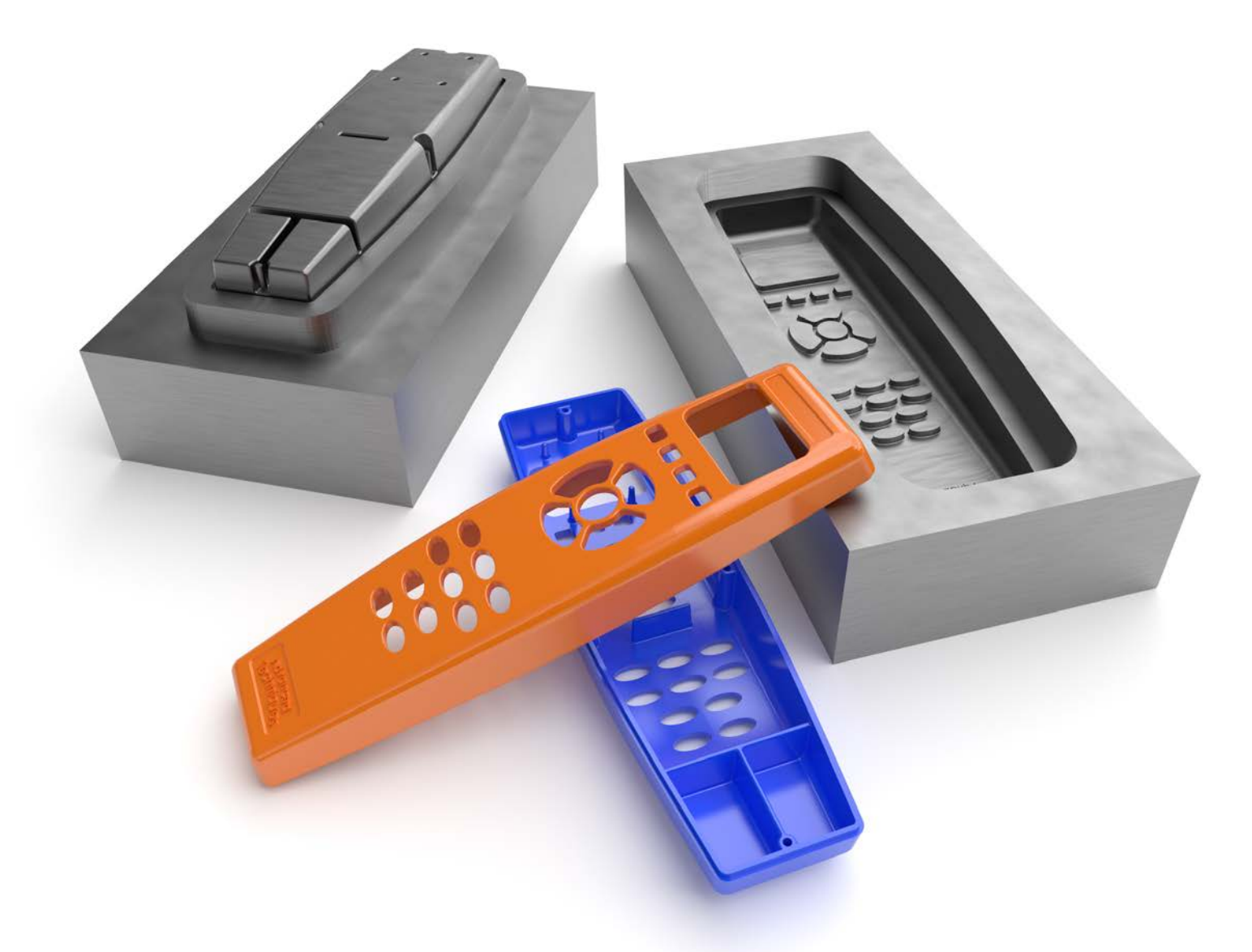

Paul Tran CSWE, CSWI

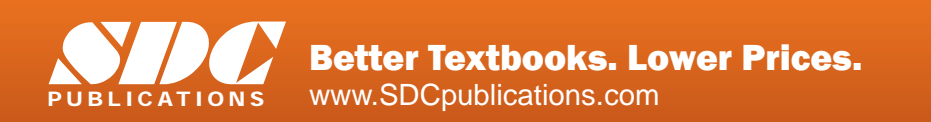

## Visit the following websites to learn more about this book:

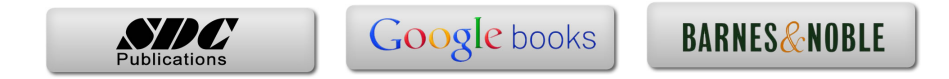

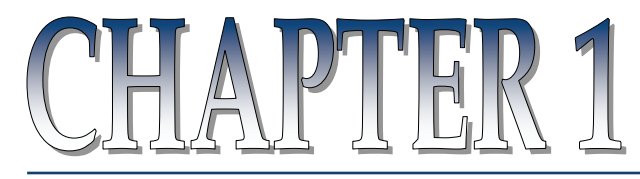

# Introduction To 3D Sketch

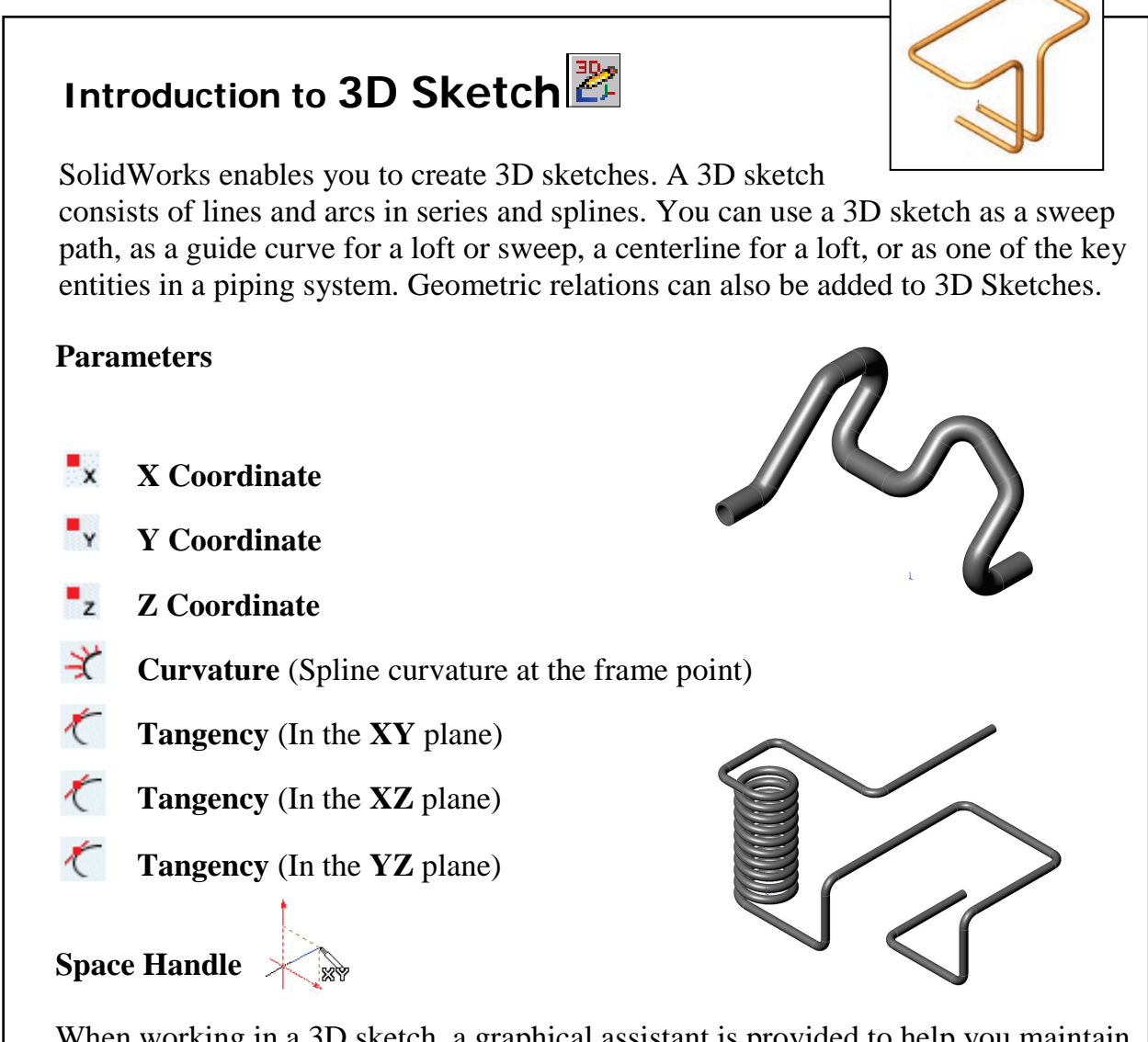

When working in a 3D sketch, a graphical assistant is provided to help you maintain your orientation while you sketch on several planes. This assistant is called a *space handle*. The space handle appears when the first point of a line or spline is defined on a selected plane. Using the space handle you can select the axis along which you want to sketch.

## **Introduction to 3D Sketch**

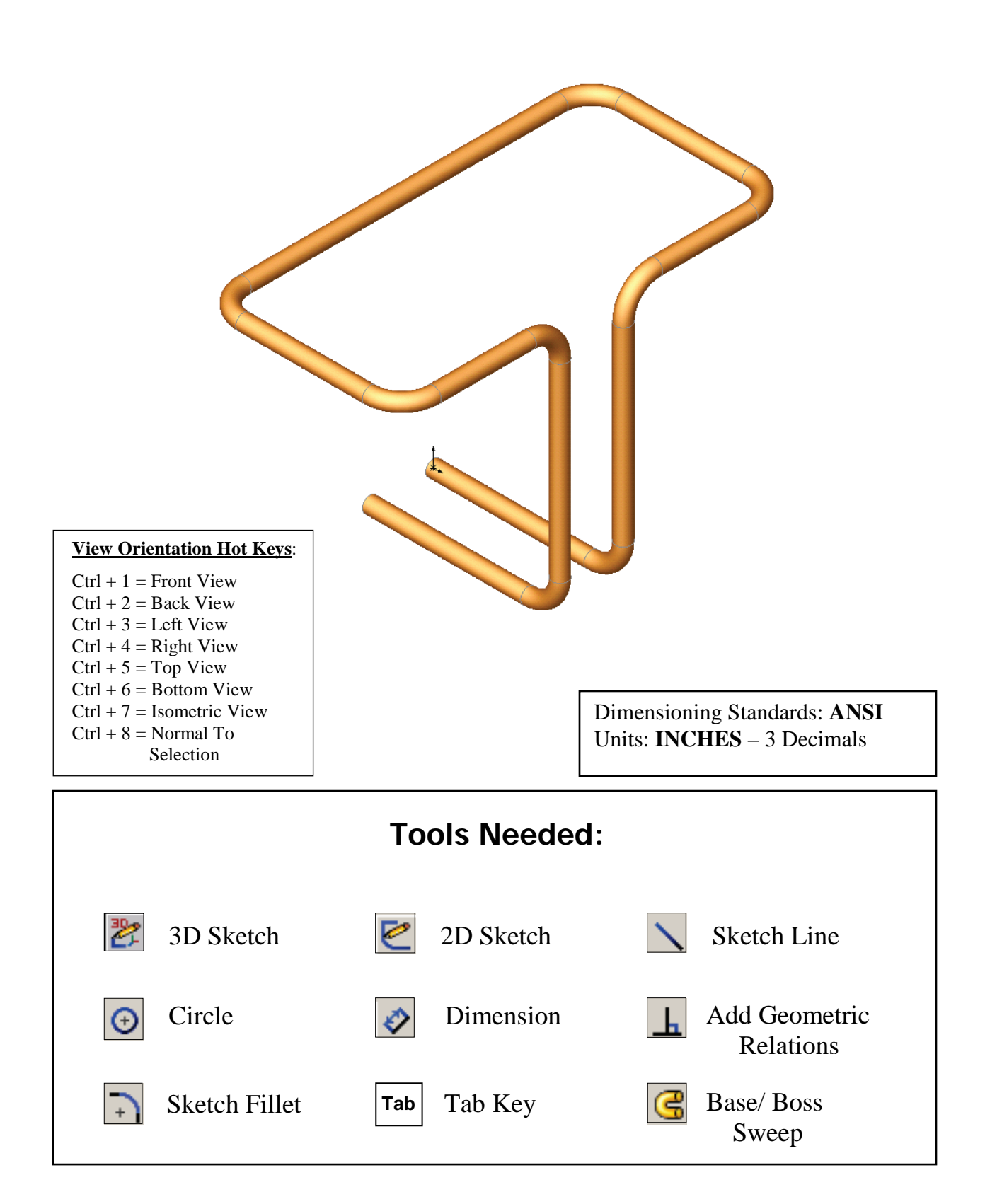

**1. Starting a new part file**: Select **File / New / Part / OK**.

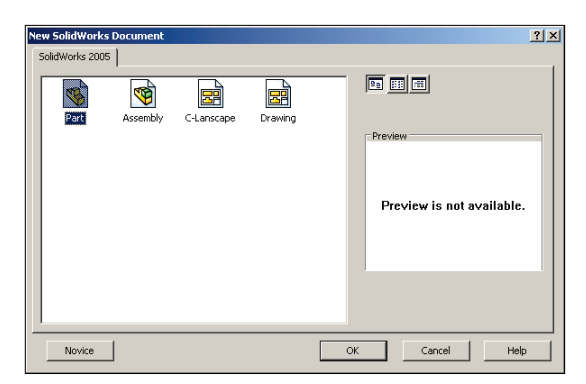

## **2. Using 3D Sketch:**

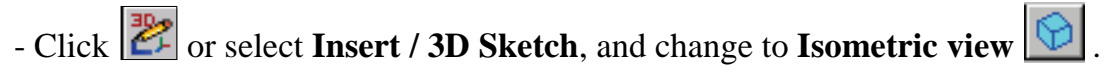

- Select the Line tool  $\Box$  and sketch the first line along the **X** axis.

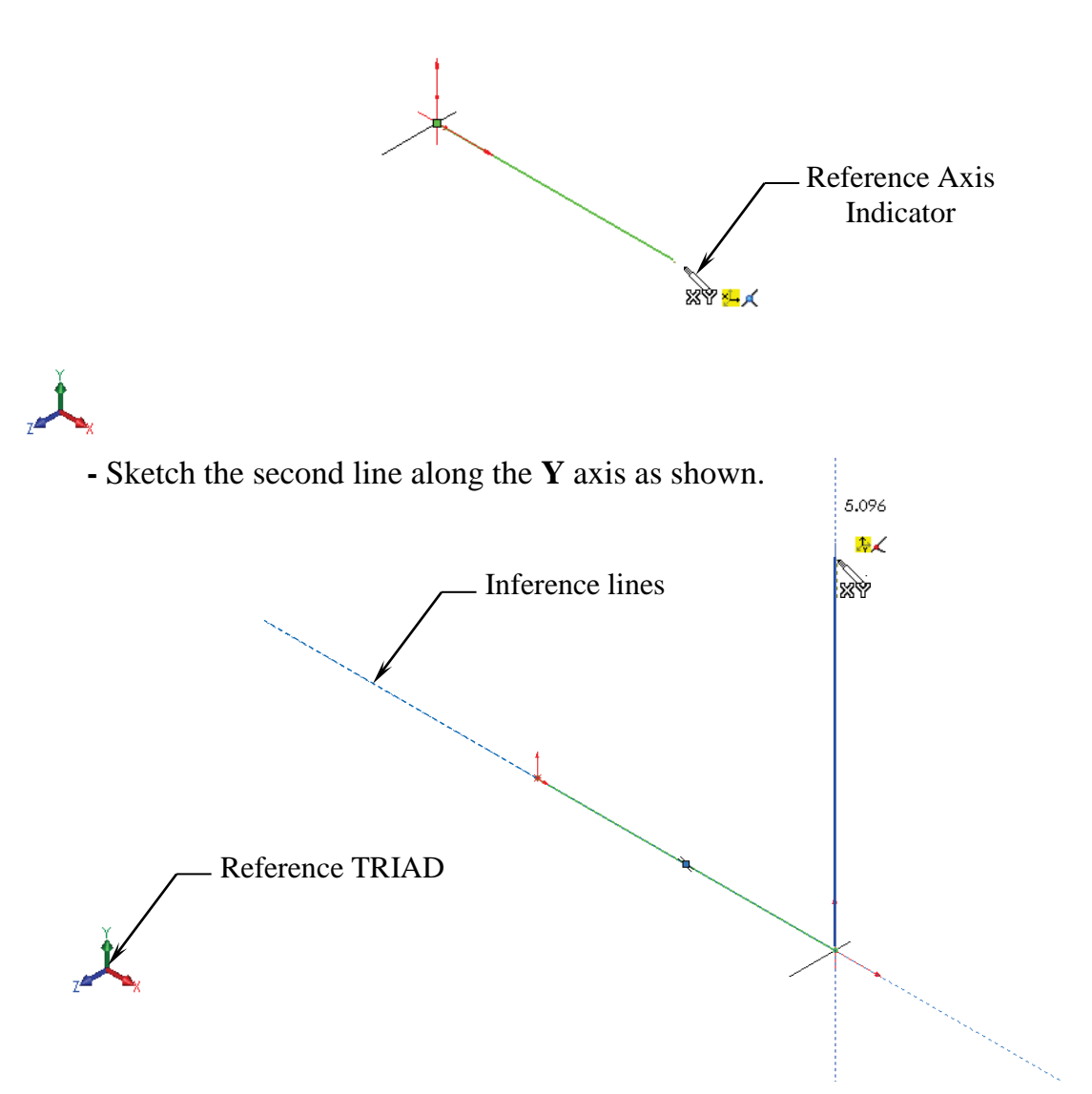

## **3. Changing direction:**

- By default your sketch is relative to the default coordinate system in the model.
- To switch to one of the other two default planes, press the **TAB** key and the reference origin of the current sketch plane is displayed on that plane.

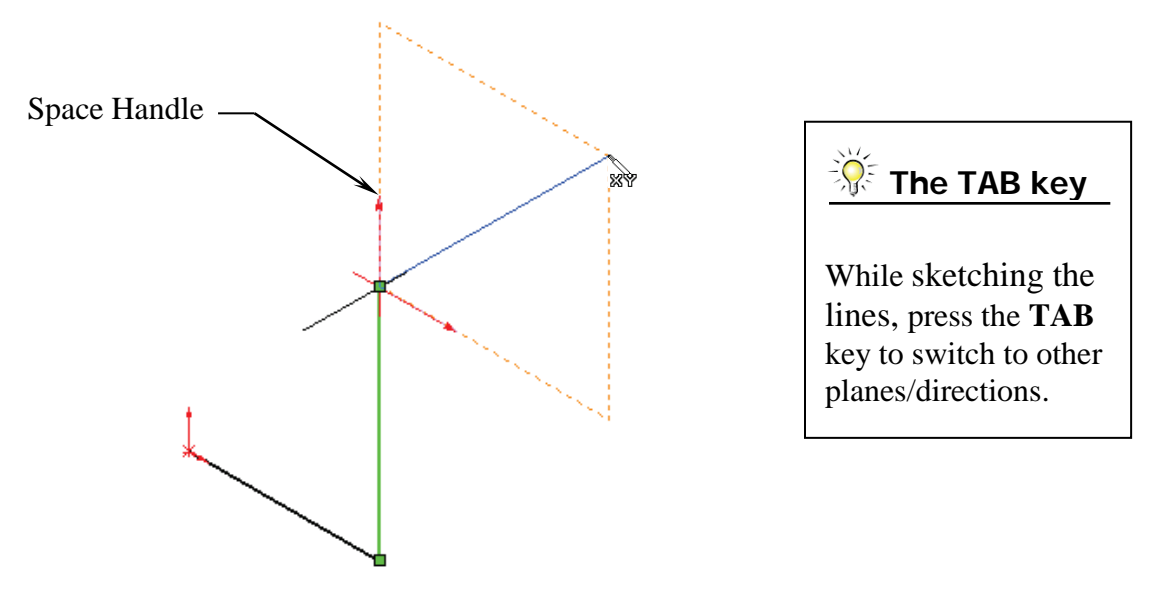

#### **4. Completing the profile:**

- Follow the axis as labeled; press **TAB** if necessary to change the direction.

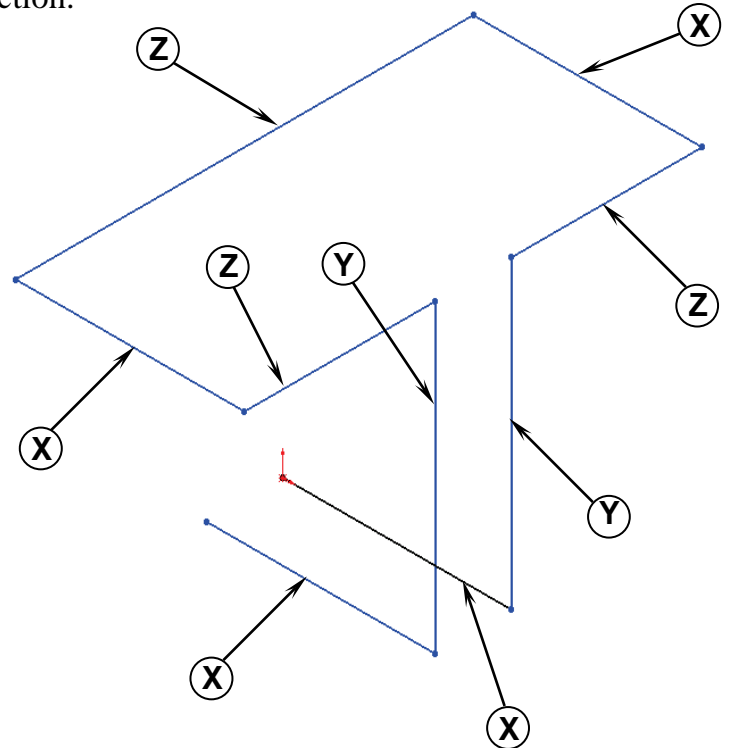

## **5. Adding dimensions:**

- Click  $\Diamond$  or select **Tools / Dimensions / Smart Dimension**.
- Click on the first line and add a dimension of **3.00"**.

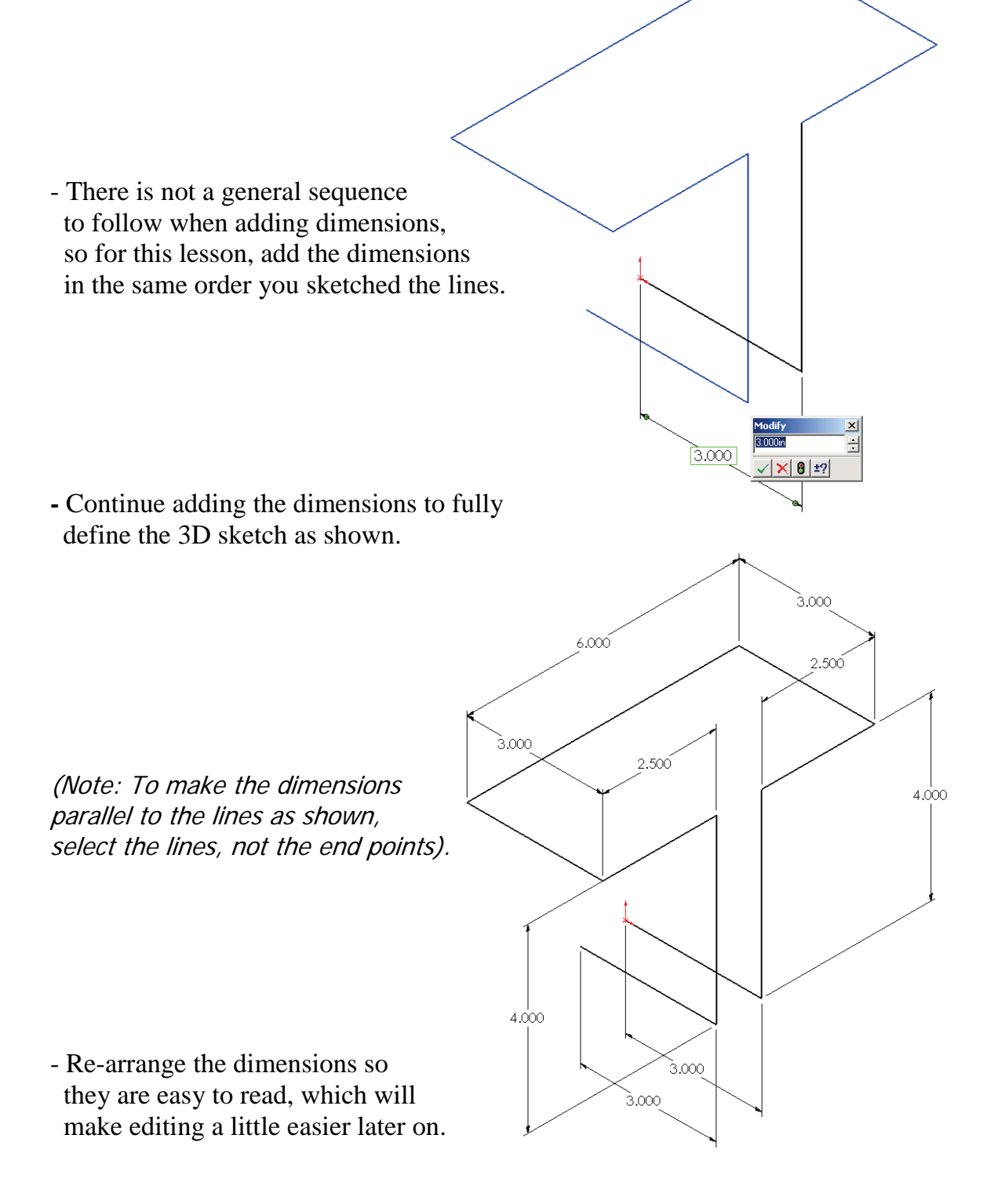

## **6. Adding the Sketch Fillets:**

- Click  $\boxed{\cdot}$  or select **Tools / Sketch Tools / Fillet**.
- Add **.500"** fillets to all the intersections as indicated.
- Enable the **Keep Constrained Corner** check box (Maintains the virtual intersection point if the vertex has dimensions or relations).
- Click **OK** when finished.

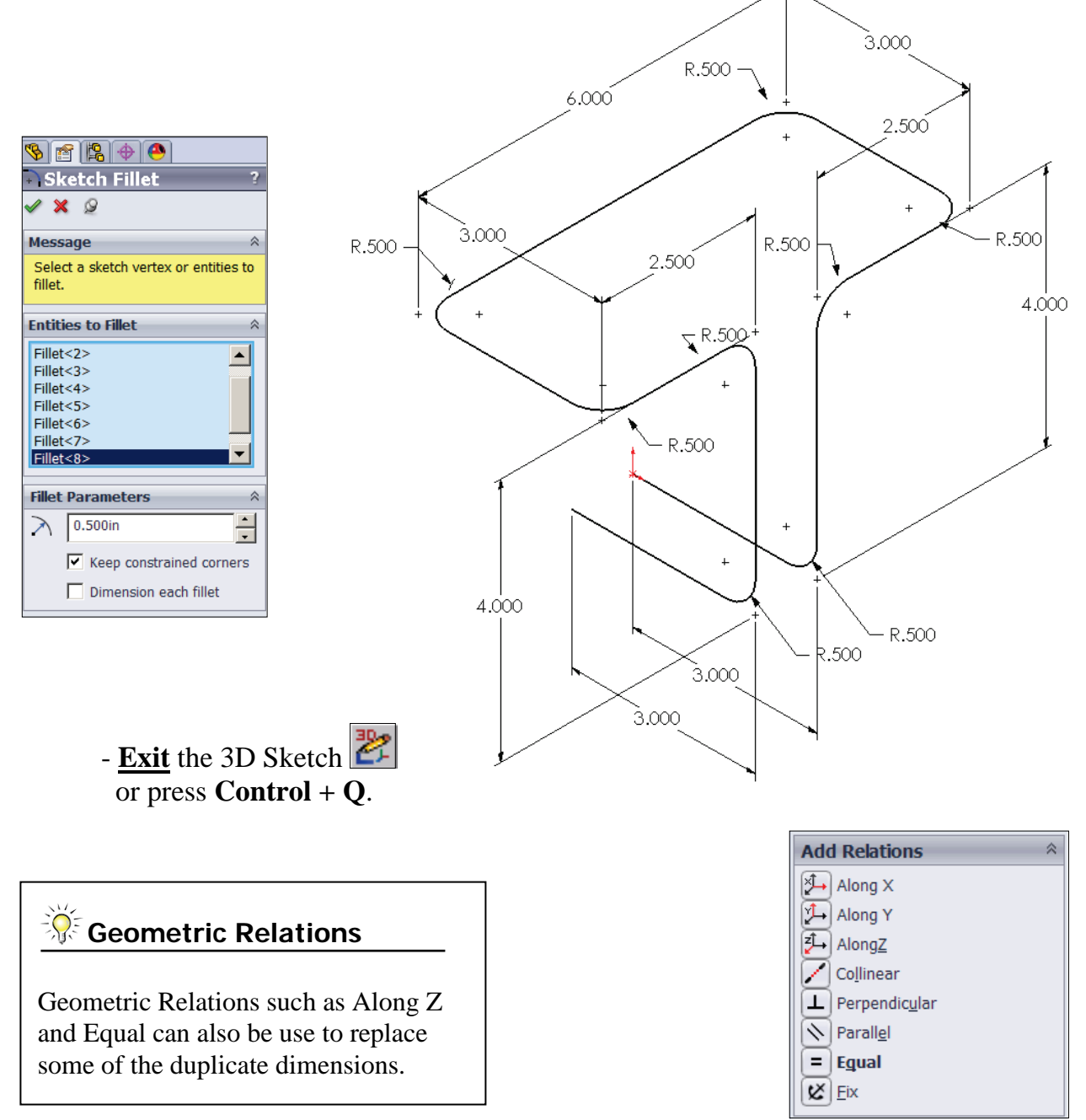

## **7. Sketching the Sweep Profile:**

- Select the Right plane from the FeatureManager tree.
- Click  $\ll$  to open a new 2D sketch or select **Insert / Sketch**.
- Sketch a Circle  $\bigcirc$  using the Origin as the center. (The system automatically creates a Coincident relation between the Center of the circle and the Origin.)

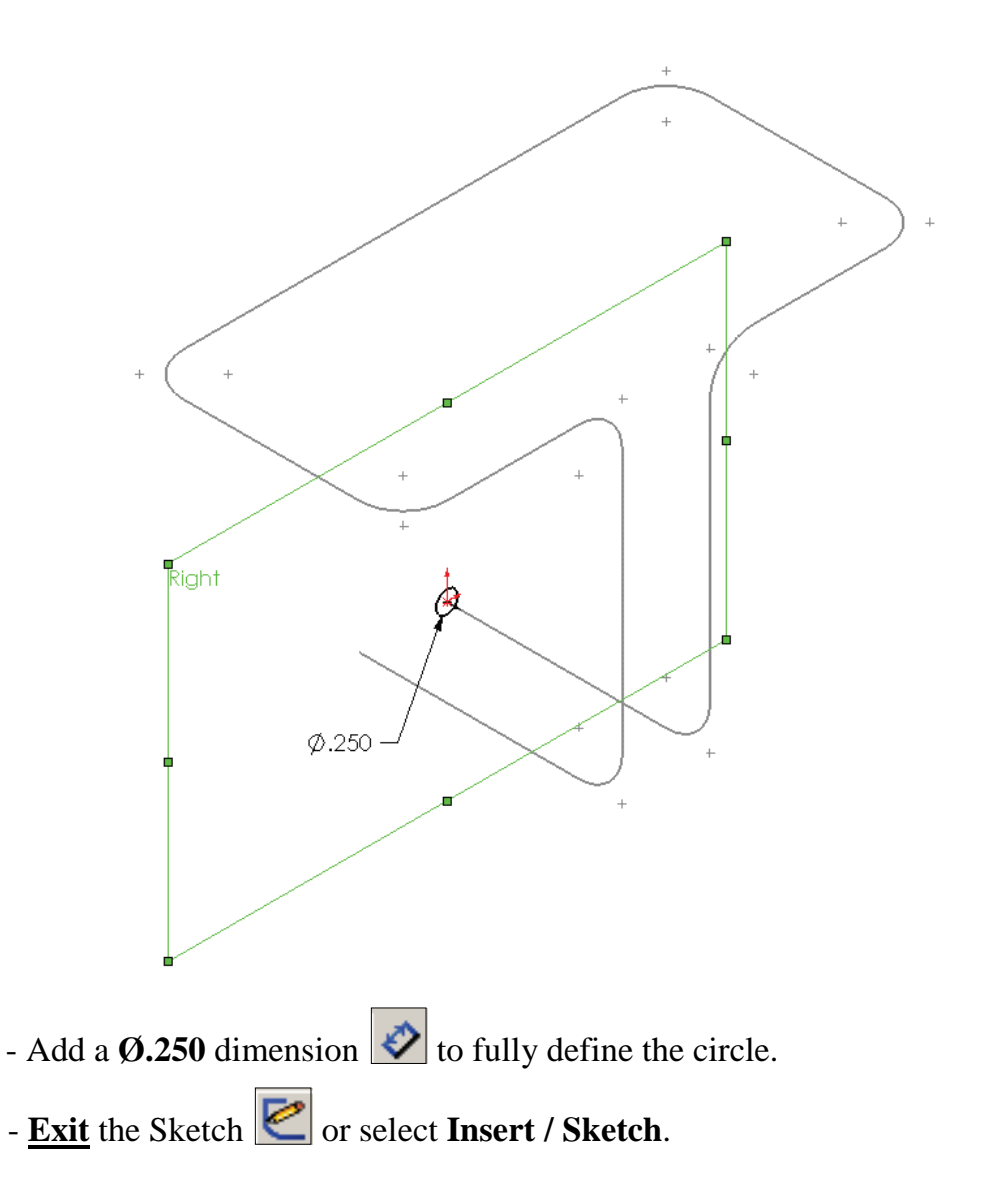

#### Note:

- The Sweep Profile should be Pierced or Coincident with the Sweep Path.
- The Swept Boss/Base command is only available when the sketch pencil is off.

## **8. Creating the Swept feature:**

- Click  $\boxed{\bigoplus}$  or select **Insert / Boss-Base / Sweep**.
- Select the Circle as Sweep Profile  $\boxed{\subset}$  (Sketch1).
- Select the 3D Sketch to use as Sweep Path  $\boxed{\begin{array}{c} \subset \\ \subset \end{array}}$  (3Dsketch1).
- $-$  Click **OK**  $\oslash$ .

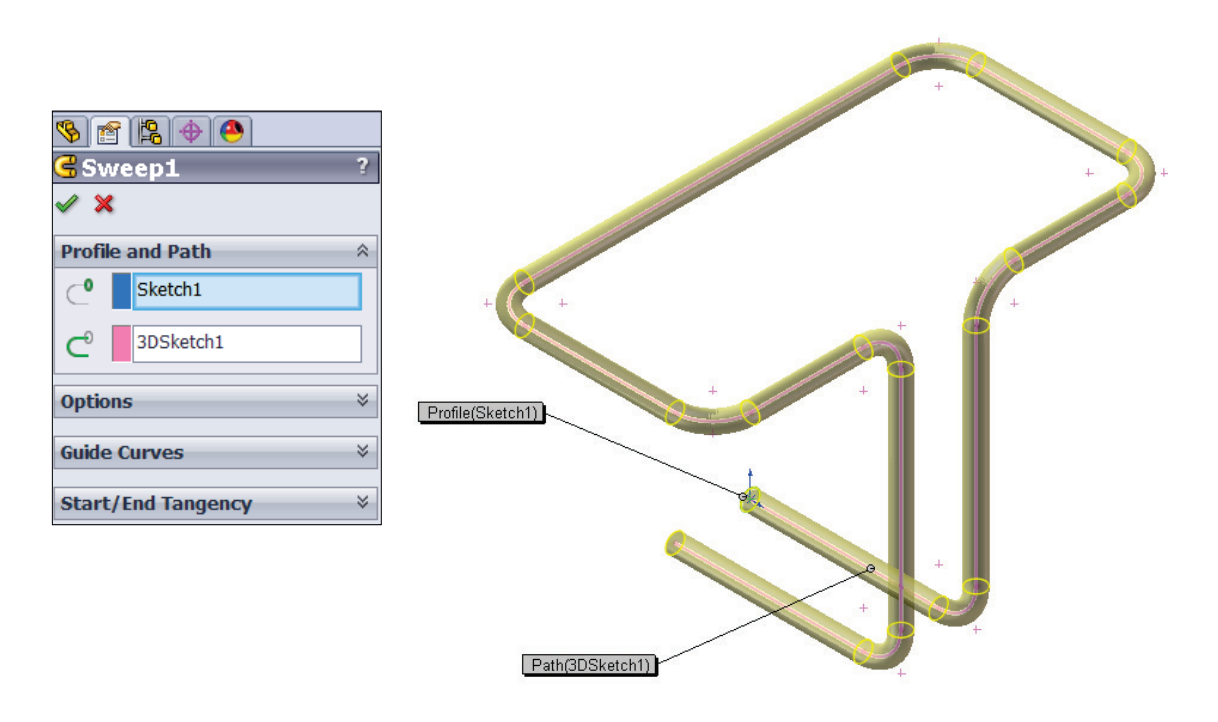

## **9. Saving your work:**

- Select **File / Save As / 3D Sketch / Save**.

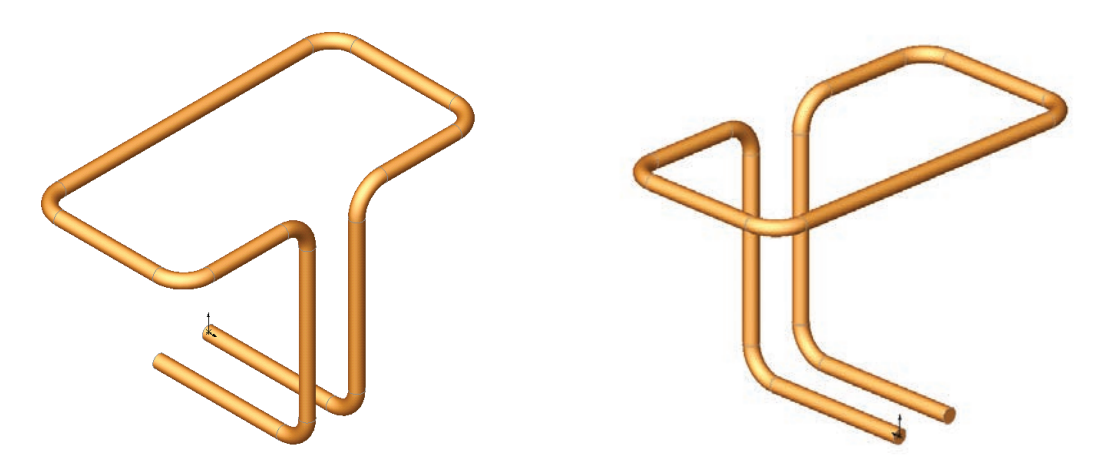

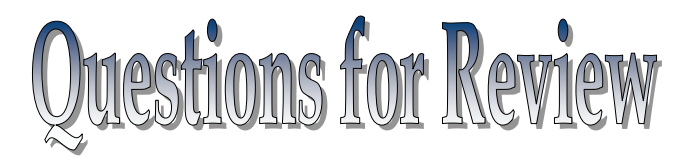

# **Introduction to 3D Sketch**

- 1. When using 3D Sketch you do not have to pre-select a plane as you would in 2D Sketch.
	- a. True
	- b. False
- 2. The space handle appears only after the first point of a line is started.
	- a. True
	- b. False
- 3. To switch to other planes in 3D Sketch mode, press:
	- a. Up Arrow
	- b. Down Arrow
	- c. TAB key
	- d. CONTROL key
- 4. Dimensions cannot be used in 3D Sketch mode.
	- a. True
	- b. False
- 5. Geometric Relations cannot be used in 3D Sketch mode.
	- a. True
	- b. False
- 6. All sketch tools in 2D Sketch are also available in 3D Sketch.
	- a. True
	- b. False
- 7. When adding sketch fillets, the option Keep Constrained Corner will create a virtual intersection point, but will not create a dimension.
	- a. True
	- b. False
- 8. 3D Sketch entities can be used as a path in a swept feature.

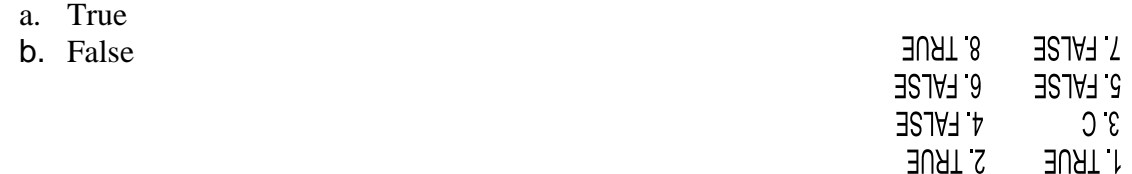

## **Exercise: Sweep with 3D Sketch**

1. Create the part shown using 3D Sketch.

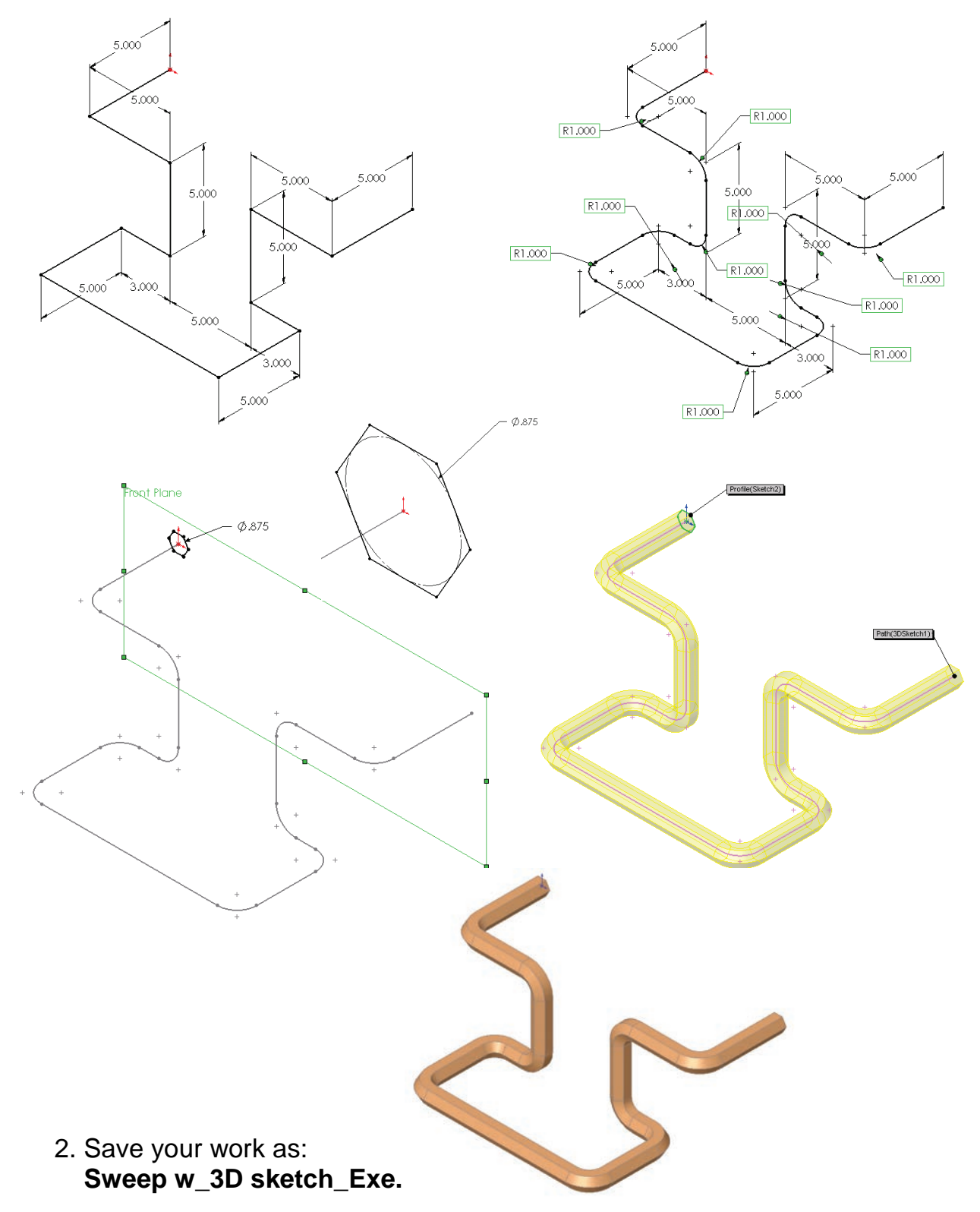

## **Exercise: 3D Sketch & Planes**

A 3D sketch normally consists of lines and arcs in series, and splines. You can use a 3D sketch as a sweep path, as a guide curve for a loft or sweep, a centerline for a loft, or as one of the key entities in a routing system.

The following exercise demonstrates how several planes can be used to help define the directions of 3D Sketch Entities.

## **1. Sketching the reference Pivot lines:**

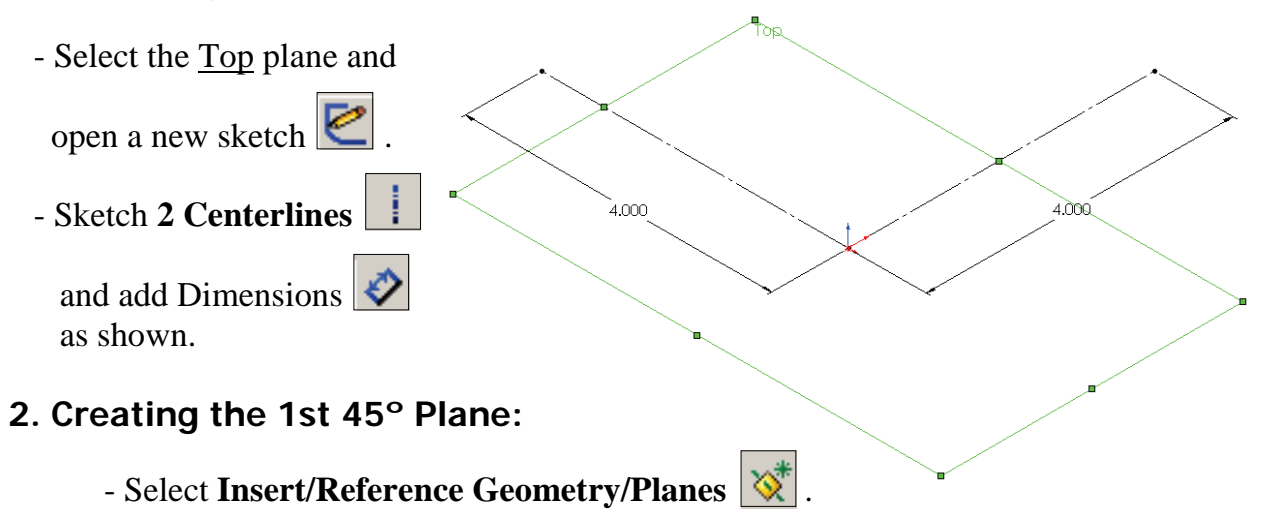

- Click the **At Angle** option and enter **45** for Angle  $\boxed{1}$ .
- Select the **top** plane and the **vertical line** as noted.

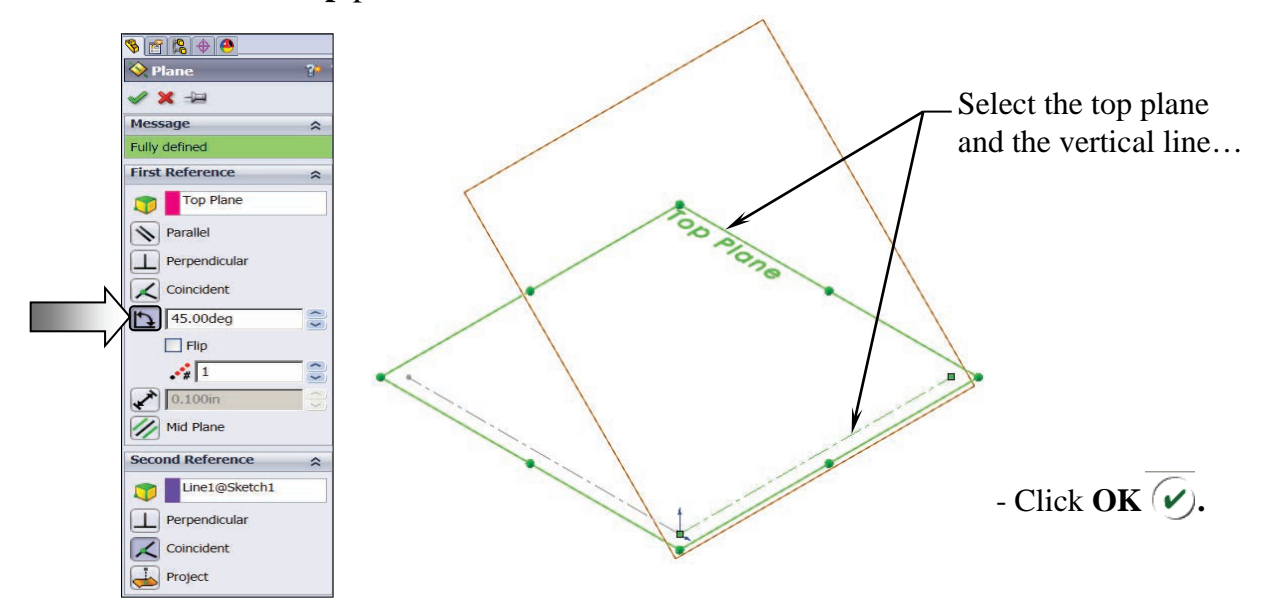

## **3. Creating the 2nd 45º Plane:**

- Select **Insert/Reference Geometry/Planes** .
- Click the **At Angle** option and enter **45** for Angle .
- Select the **front** plane and the **horizontal line** as noted.

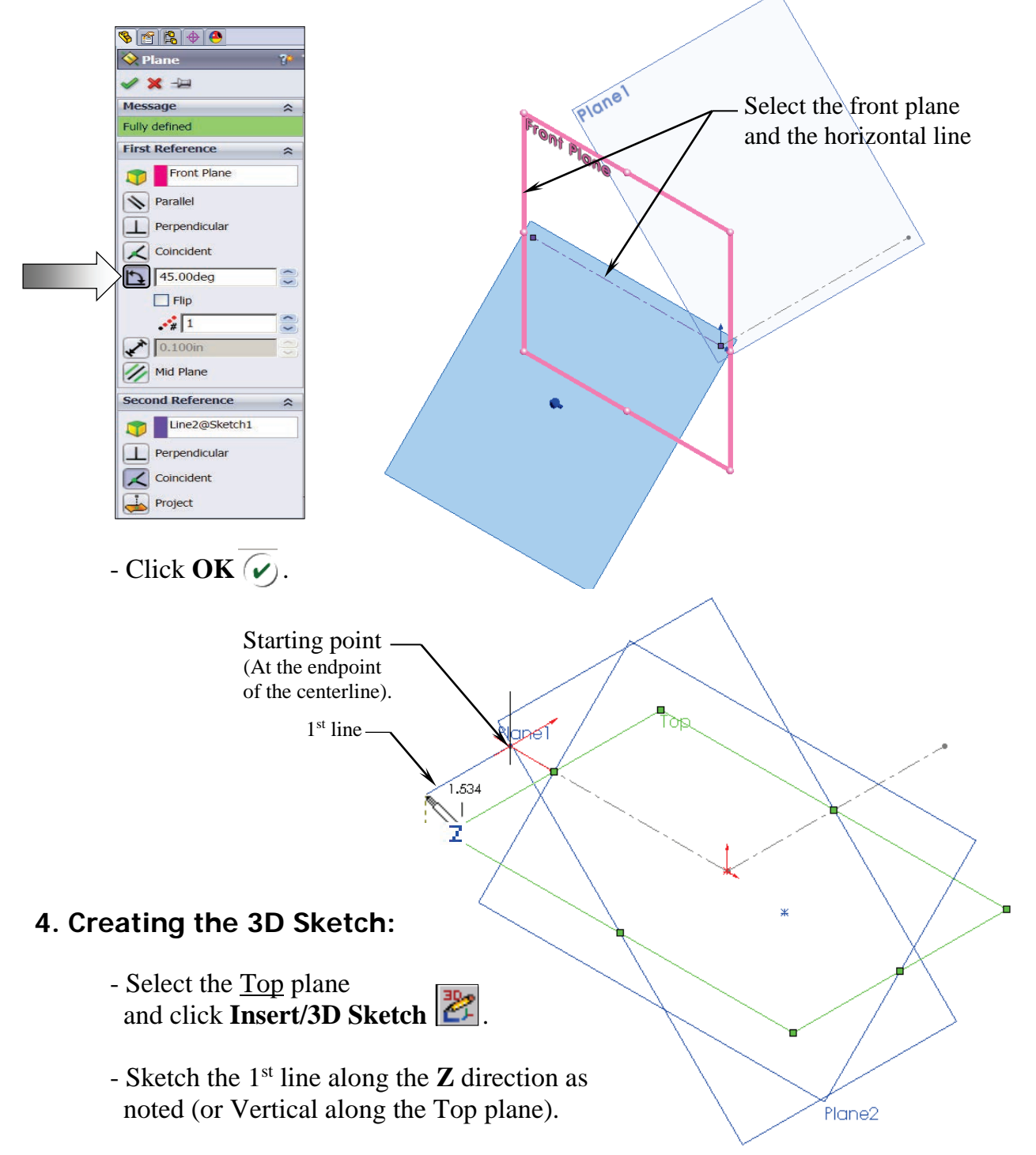

 - Select the **Plane2** (45 deg.) from the Feature Manager tree and Sketch the 2nd line along the **Y** direction (watch the cursor feedback symbol).

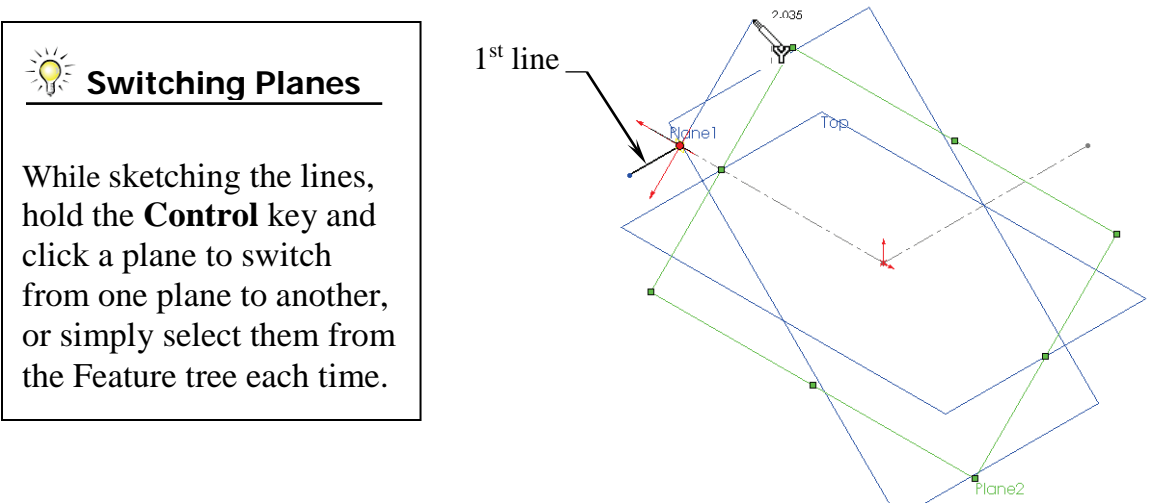

- Sketch the rest of lines on the planes as labeled.
- For clarity, hide all the planes (select the **View** menu and click off **Planes**). We will select the planes from the FeatureManager tree when needed.

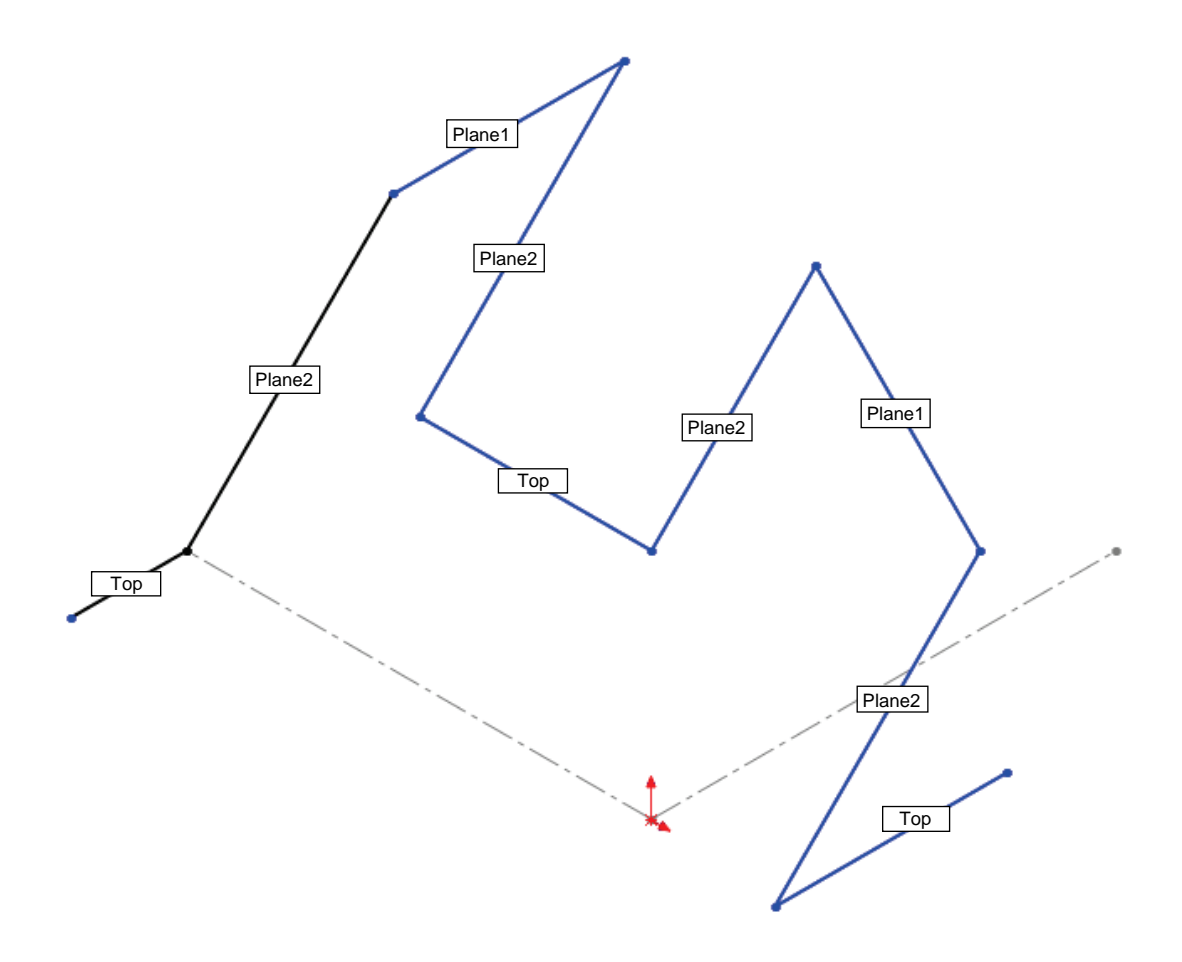

#### **SolidWorks 2015** l **Advanced Techniques** l **Introduction to 3D Sketch**

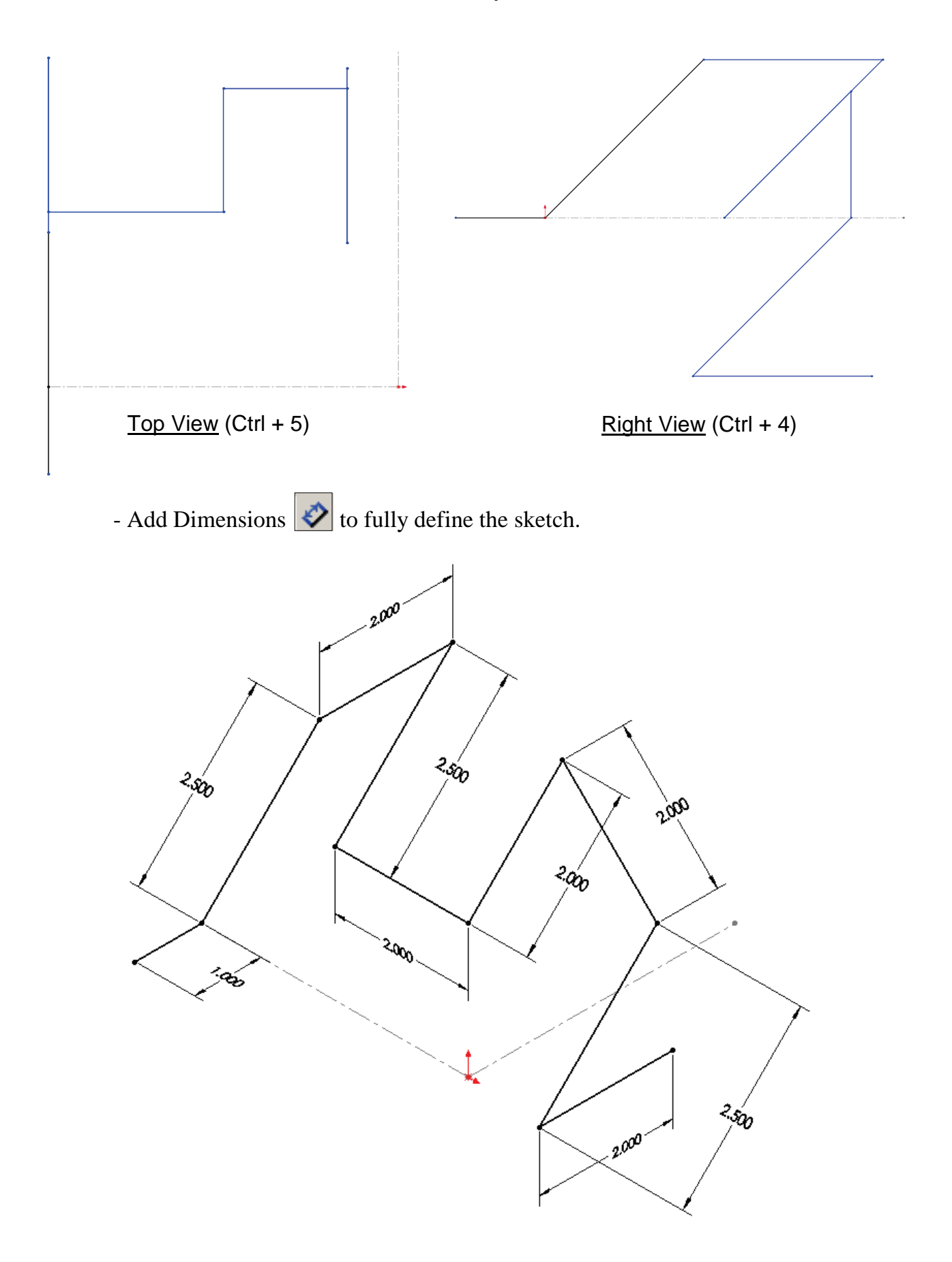

#### **SolidWorks 2015** l **Advanced Techniques** l **Introduction to 3D Sketch**

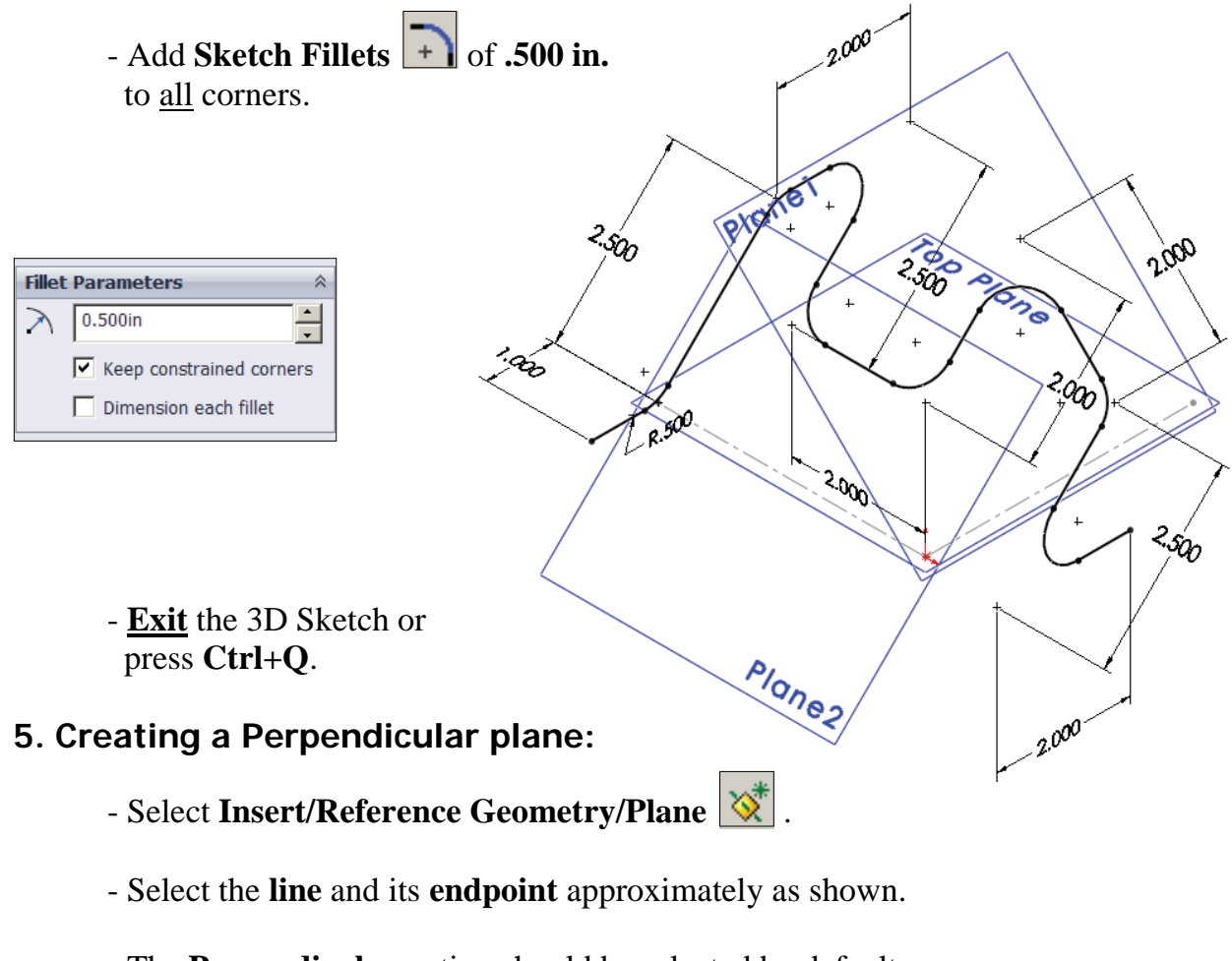

- The **Perpendicular** option should be selected by default.

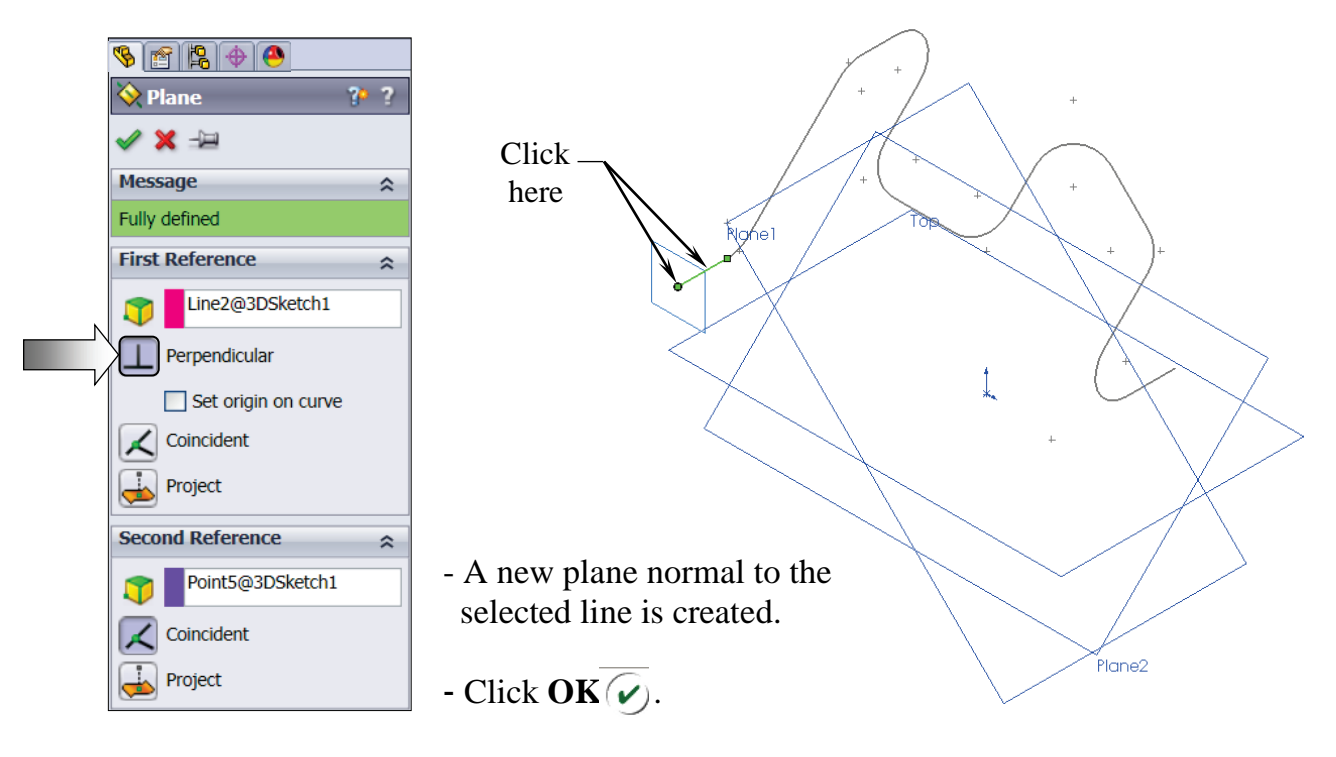

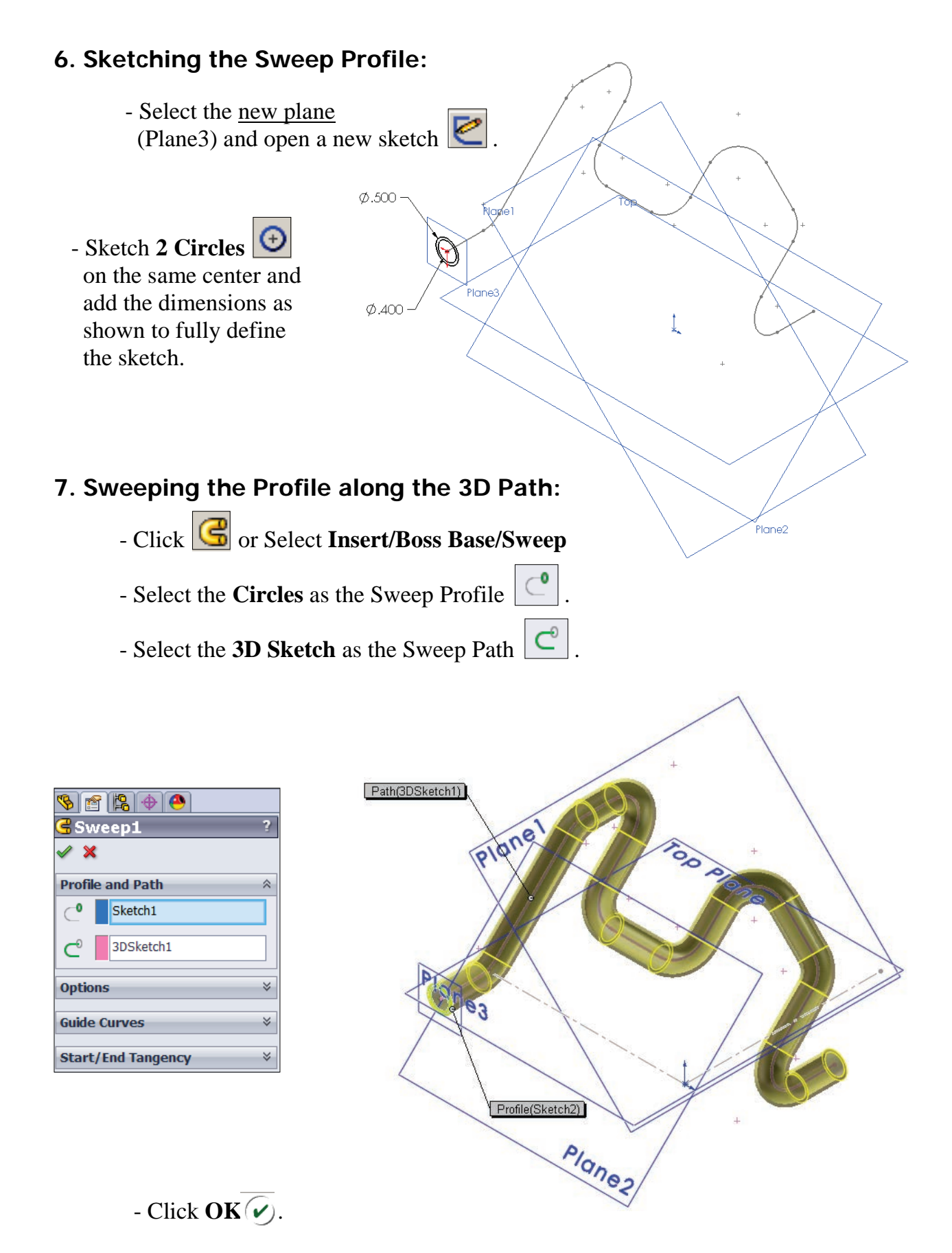

- The resulting Swept feature.

# Plane3 **8. Hiding the Planes:** - From the menu, select **View/Planes**. Plane2 - The planes are temporarily put away from the scene. **9. Saving your work:** - Click **File/Save As: 3D Sketch\_Planes**. - Click **Save**.  $\mathbf k$

## **Exercise: 3D Sketch & Composite Curve**

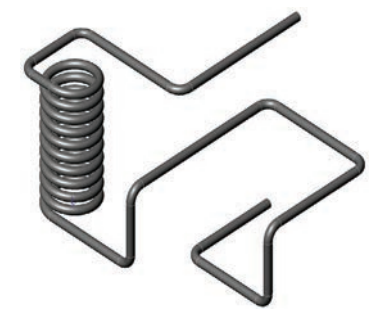

A 3D sketch normally consists of lines and arcs in series and Splines. You can use a 3D sketch as a sweep path, as a guide curve for a loft or sweep, a centerline for a loft, or as one of the key entities in a routing system.

 The following exercise demonstrates how several 3D Sketches can be created, combined into 1 continuous Composite Curve, and used as a Sweep Path.

 $\emptyset$ 1.000 ·

## **1. Creating a 2D sketch:**

- Select Top plane and sketch
- a **1.00" dia**. **Circle**
- and 2 Centerlines  $\|\cdot\|$
- **2. Creating a Helix:**
	- Select **Insert/Curve/**

 **Helix-Spiral** .

- Pitch: **.250 in**.
- Revolution: **10**.
- Starting Angle: **0 deg**.
- $-$  Click **OK**  $\widehat{\mathcal{C}}$ .

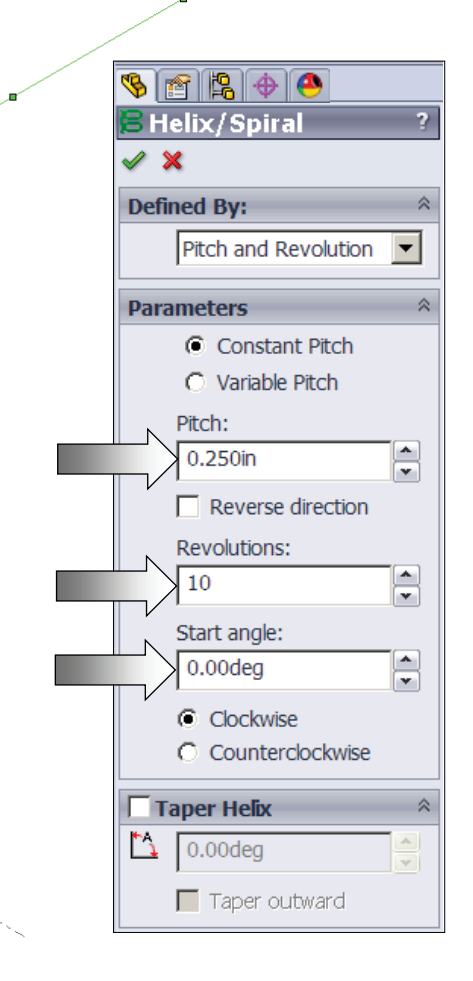

## **3. Creating the 1st 3D sketch:**

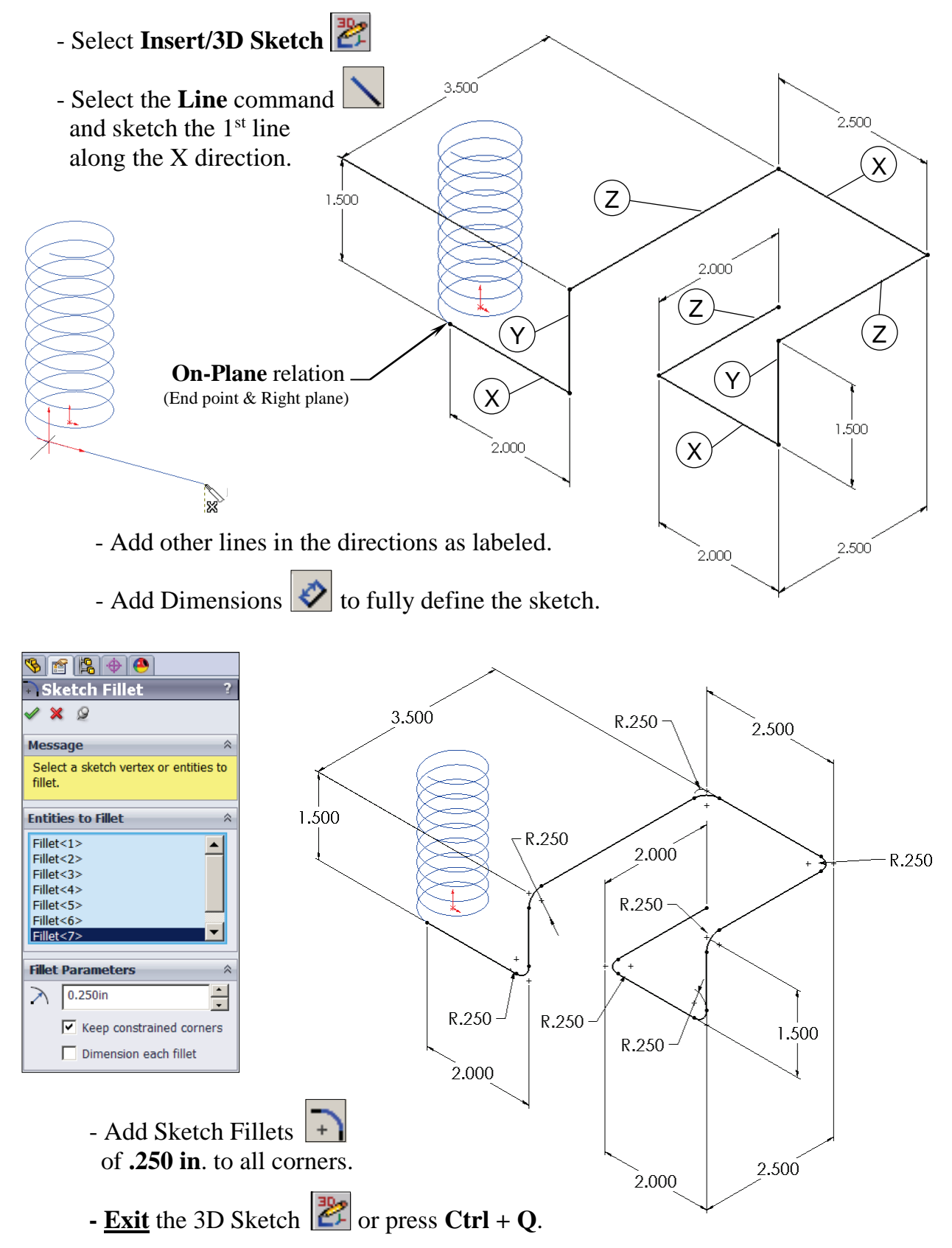

## **4. Creating the 2nd 3D sketch:**

- Select **Insert/3D Sketch** .
- Select the **Line** command and sketch the  $1<sup>st</sup>$  line along the X direction.
- Sketch the rest of the lines following their direction shown below.

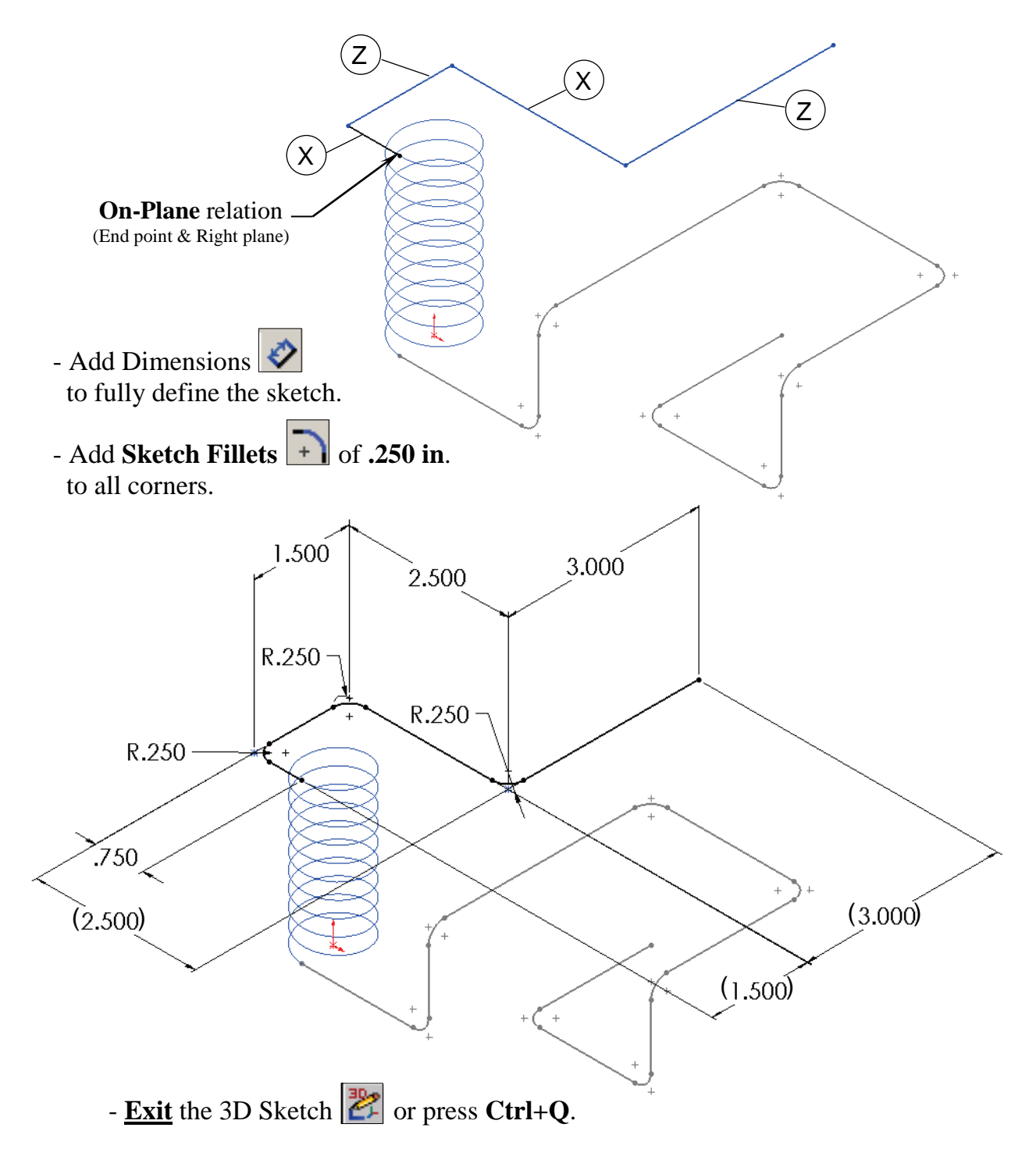

## **5. Combining the 3 sketches into 1 curve:**

- Select **Insert/Curve/Composite <u>v**</u> or select it from the Curves button on the Features toolbar.

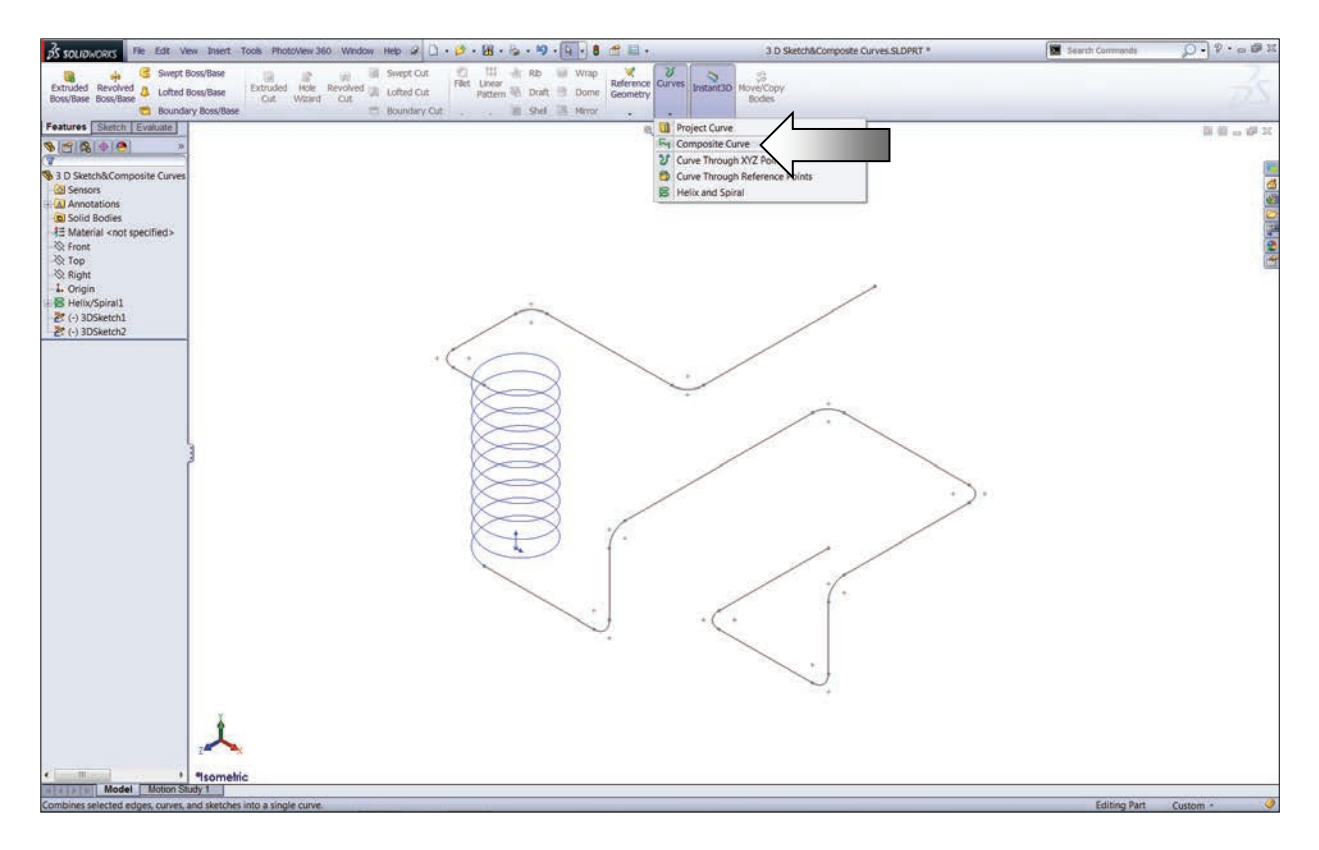

 - Select the 3 Sketches either from the Feature Manager tree or directly from the graphics area.

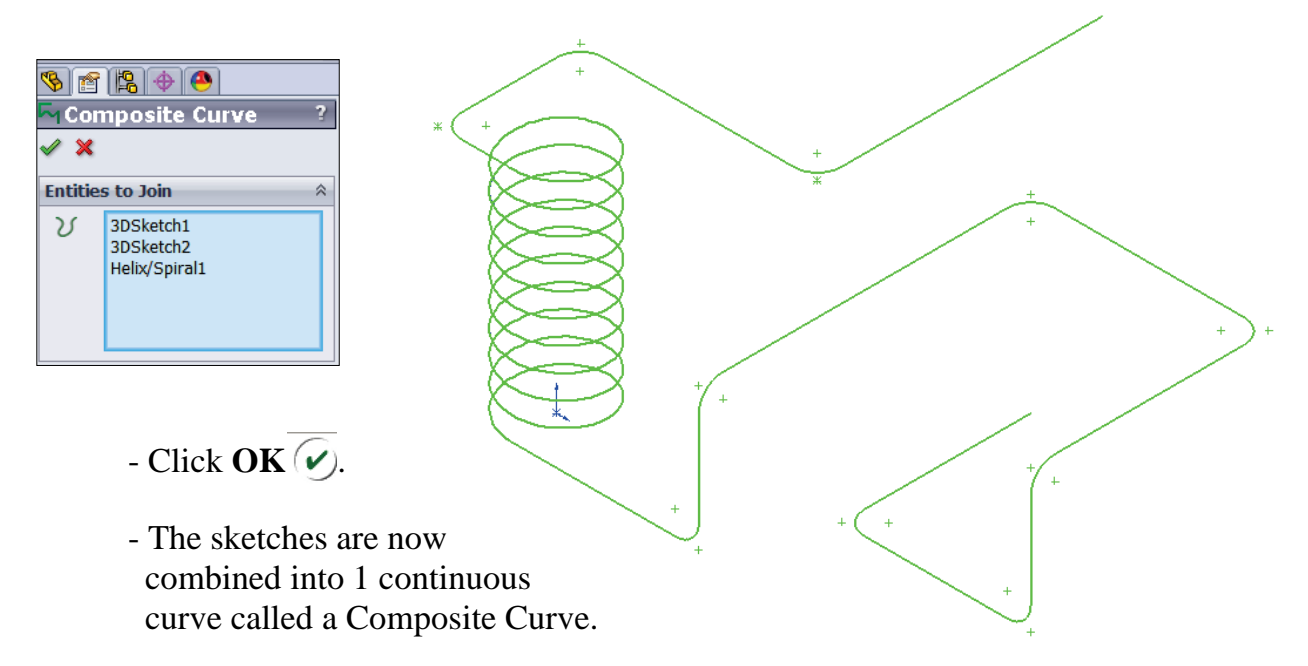

- **6. Creating a new work plane:**
	- Select **Insert/Reference Geometry/Plane** .
	- Select the **edge** and **endpoint** as noted, the Perpendicular should be selected.

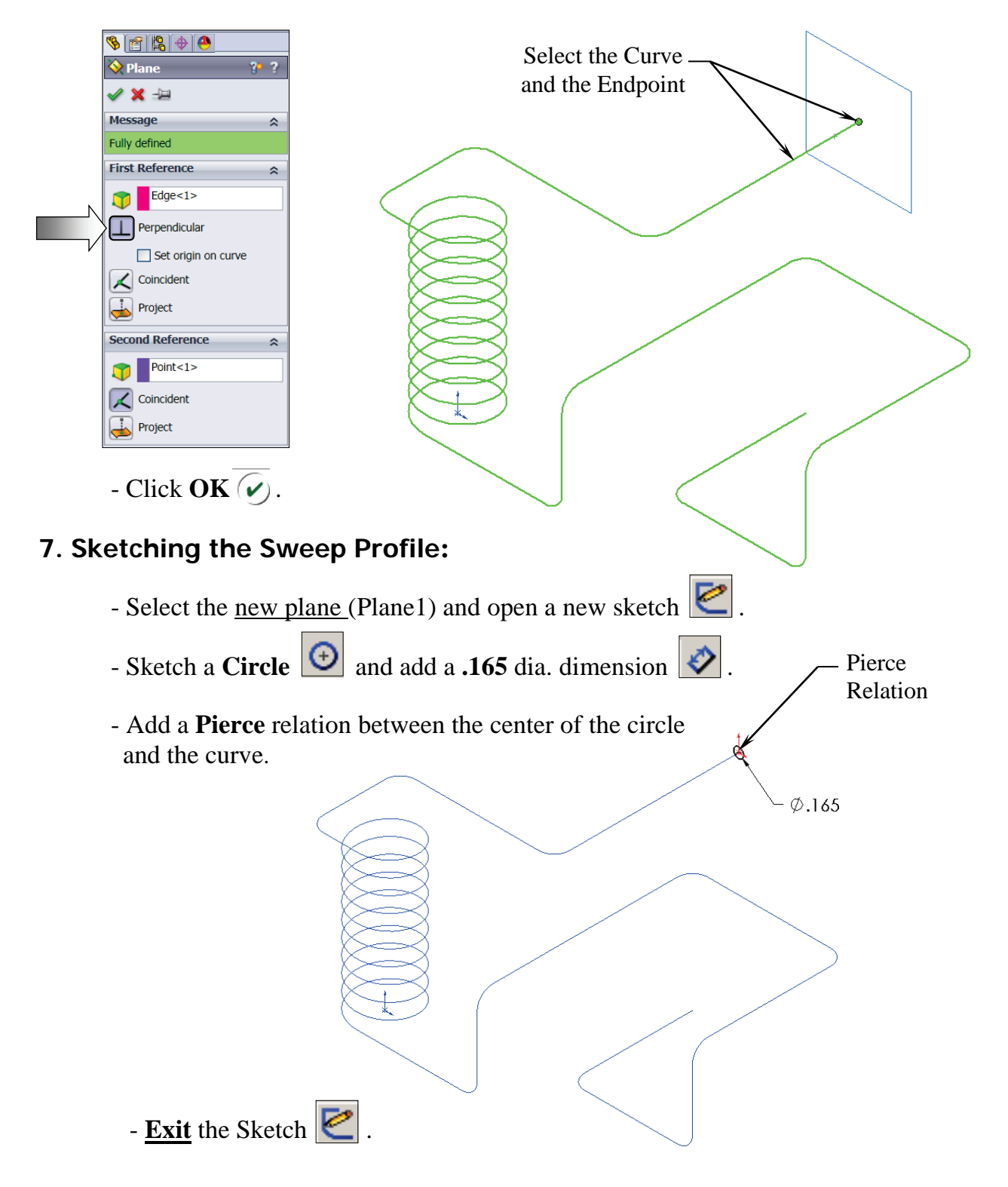

## **8. Sweeping the Profile along the Path:**

 - Select **Insert/Boss Base/ Sweep** . - Select the **Circle** as the Sweep Profile  $\boxed{\mathcal{C}}$ . - Select the **Composite Curve** as the Sweep Path  $\boxed{\mathbf{C}}$ . Profile(Sketch7)

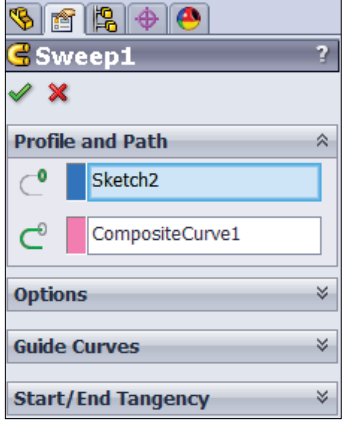

 $-$  Click **OK**  $\overline{\mathcal{C}}$ .

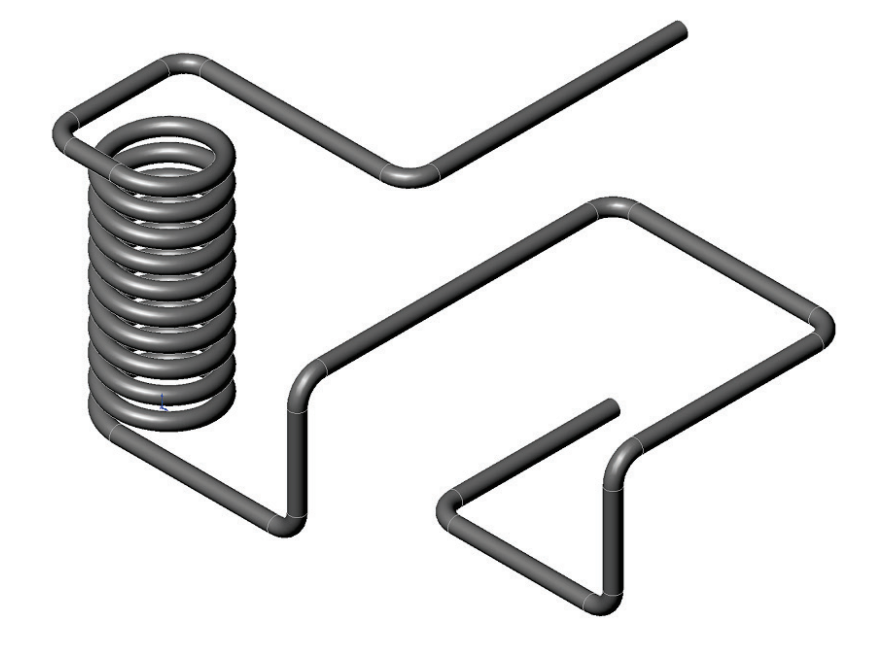

## **9. Saving your work:**

- Click **File/Save As**.
- Enter **3D Sketch\_ Composite Curve**.
- Click **Save**.

## **SolidWorks 2015** l **Advanced Techniques** l **Introduction to 3D Sketch**

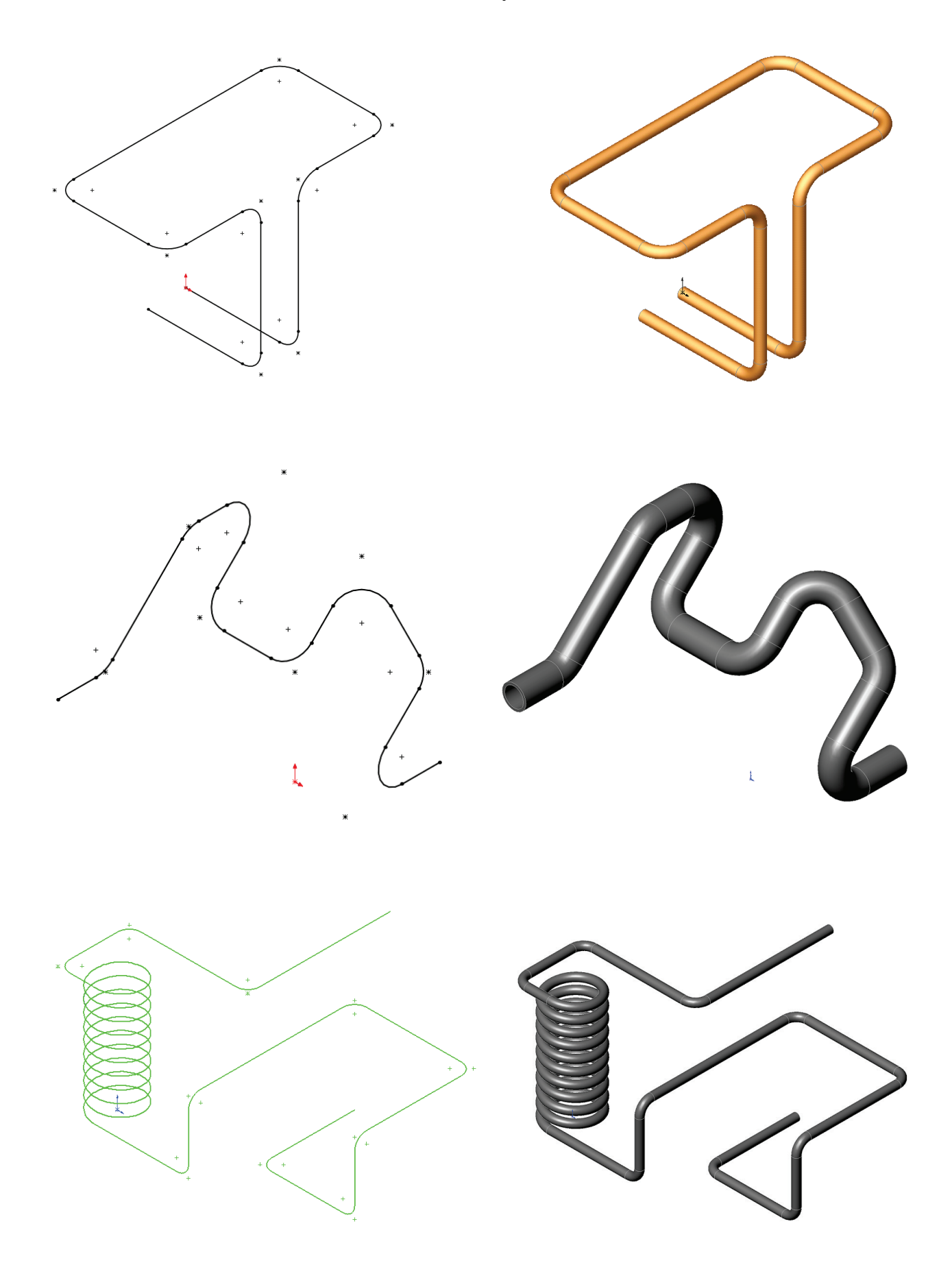